# **Indoor Monitor**

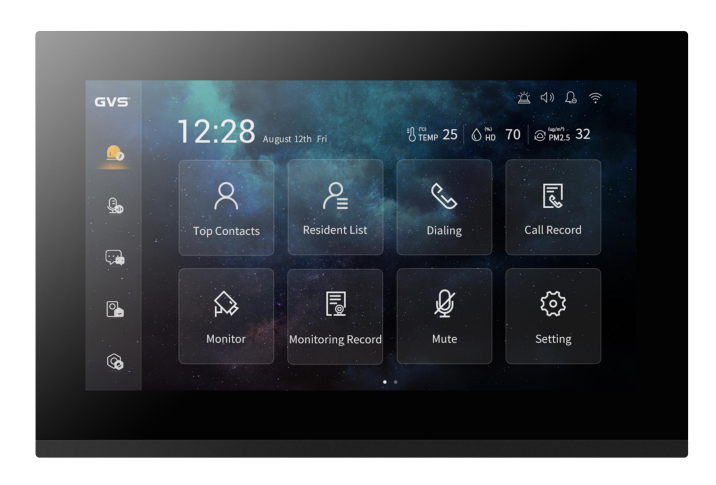

# **S Series Digital System Indoor Monitor**

# **User Manual\_V1.0**

**Model No.: SI701**

# **Attentions**

1. Please keep devices away from strong magnetic field, high temperature, wet environment;

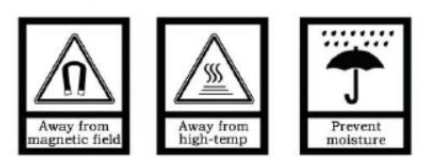

2. Please do not fall the devices to the ground or make them get hard impact;

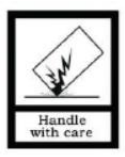

3. Please do not use wet cloth or volatile reagent to wipe the devices ;

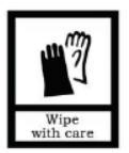

4. Please do not disassemble the devices.

# **Contents**

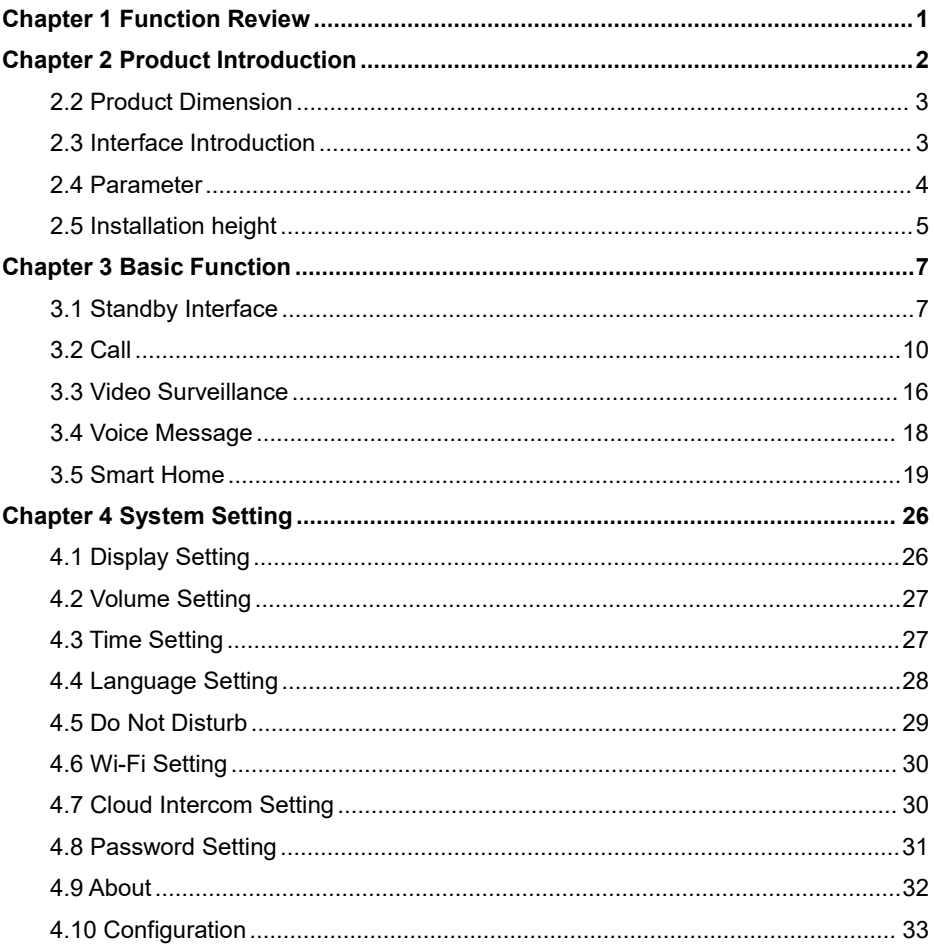

# <span id="page-3-0"></span>**Chapter 1 Function Review**

This product based on SIP protocol, is the main device for the S series video door phone system, it supports video phone, unlocking, monitoring. Details of the device are as follows:

- **7" capacitive touch screen**
- **Support custom wallpaper and screensaver**
- **Support real time surveillance to outdoor/villa station, IP camera**
- **Support multi - indoor monitor in one apartment**
- **Support the blacklistand whitelist function to intercept unfamiliar call**
- **New missed call assistant function,support automatically answer calls from visitors, play local recording, and record voice messages from visitors**
- **Support RS485 smart home**
- **Support video chat between residents and visitors/guard unit**
- <span id="page-3-1"></span> **Support voice intercom between residents in the same community and other indoor monitors in the same flat**

# **Chapter 2 Product Introduction**

# **2.1 Product Appearance**

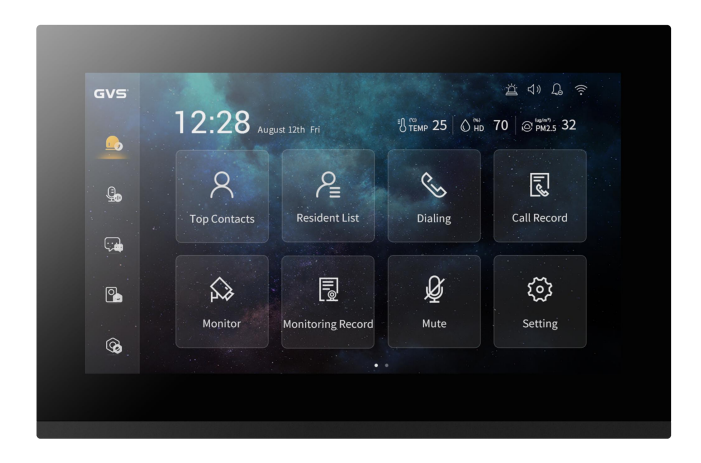

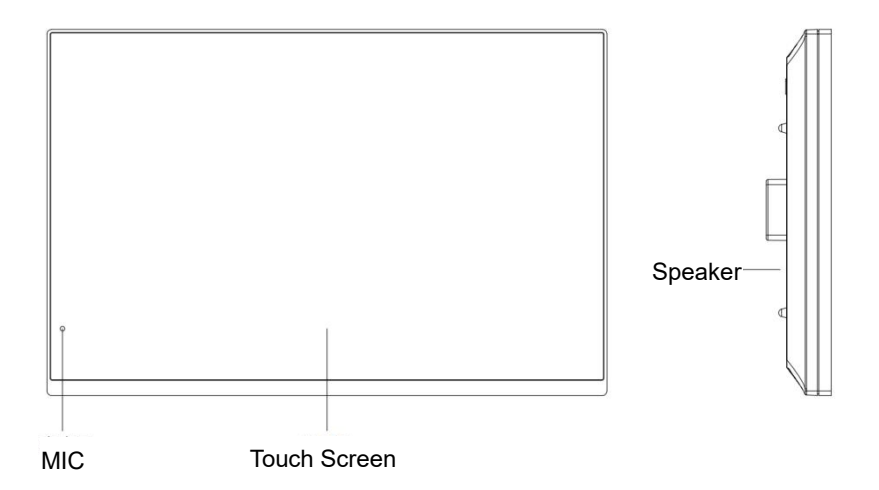

# <span id="page-5-0"></span>**2.2 Product Dimension**

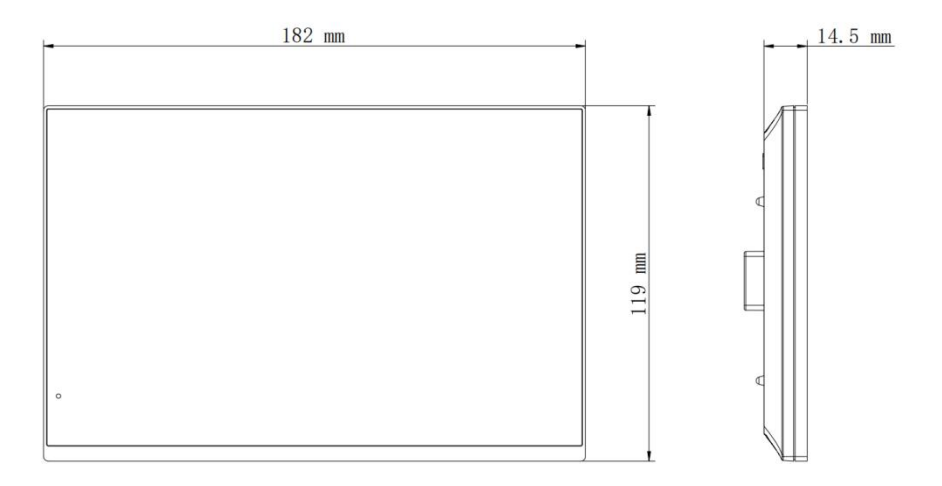

# <span id="page-5-1"></span>**2.3 Interface Introduction**

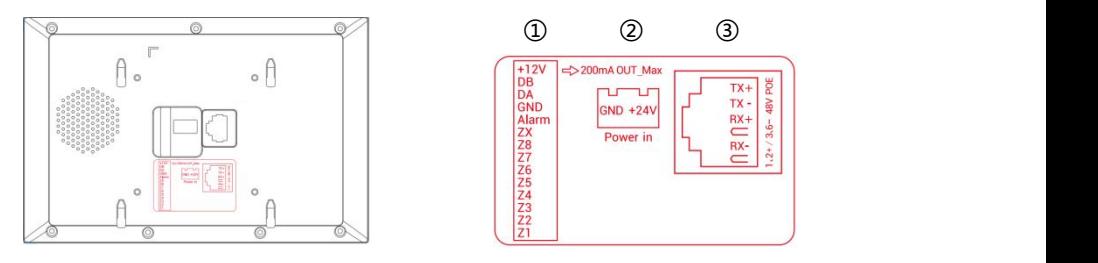

# **Number**①

- +12V、GND: defense area detector power terminal (current≤200mA);
- DB、DA: RS485 interface;
- Alarm: alarm output interface(reserved);
- Z8: doorbell function as default;
- Z7 to Z1: standard defense area interface, support normal open/close security module.

### **Number**②

External power input: DC 24 V.

### **Number**③

Network Port (support standard 48V PoE Switch, power with1、2/3、6).

**NOTE:** The installation bracket of indoor monitor is not align to the middle of the device rear interface.

# <span id="page-6-0"></span>**2.4 Parameter**

Working Voltage: DC 24V Device Quiescent Current: ≤ 80 mA Device Working Current: ≤ 200 mA Screen Size: 7 inch Resolution: 1024 × 600 Appearance Dimension (L × W × D): 182 × 119 × 15mm Environment Temp.: -10℃ ~ +45℃

# <span id="page-7-0"></span>**2.5 Installation height**

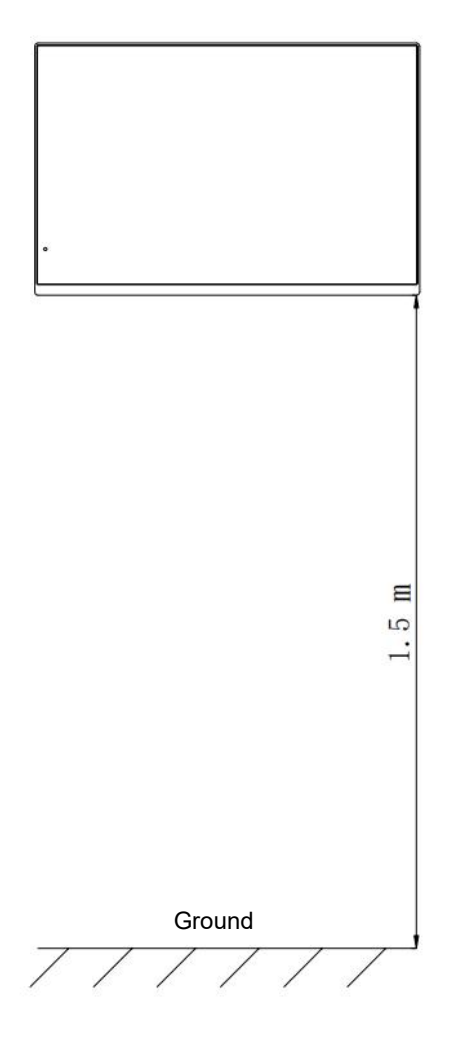

Suggestion Installation Height: 1.5m

# **2.6 Installation Instruction**

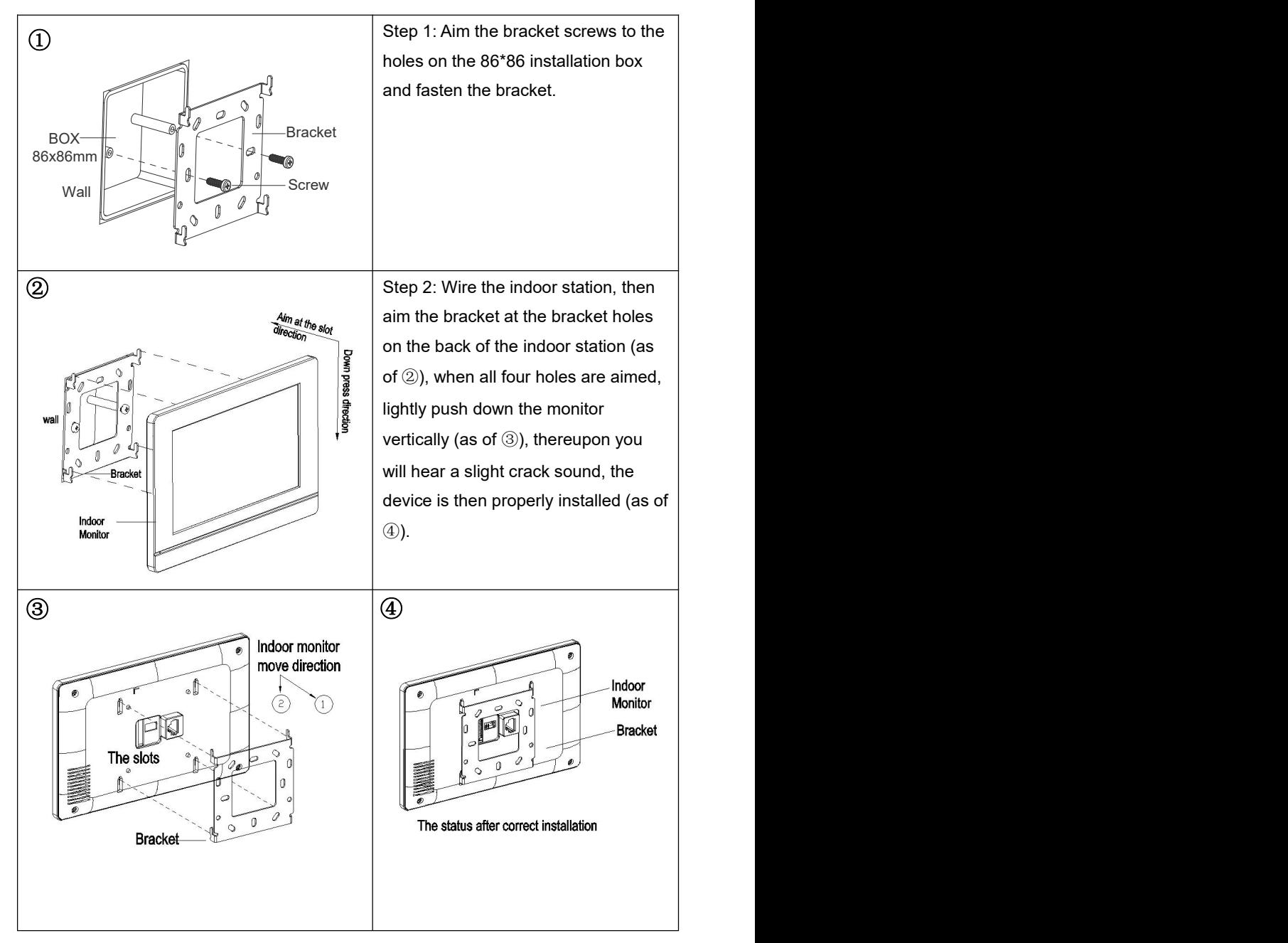

# <span id="page-9-0"></span>**Chapter 3 Basic Function**

# <span id="page-9-1"></span>**3.1 Standby Interface**

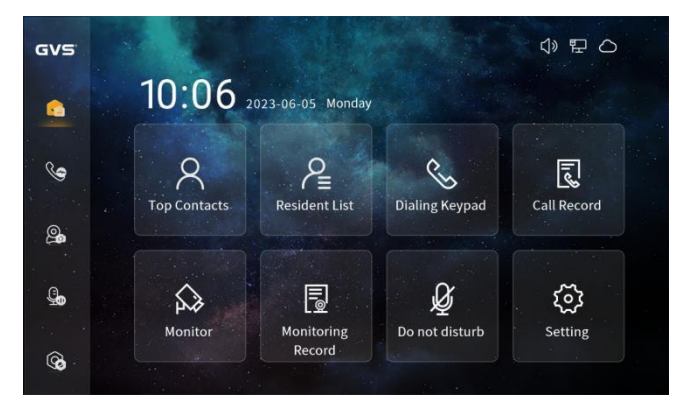

*Standby Interface*

## **Top Contacts**

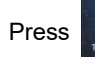

Press  $\mathbb{R}$  to check and call the top contracts that have been added.

#### **Resident List**

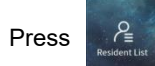

Press  $\mathbb{R}^2$  to call all contacts in the resident list and check the details of each

contact.

### **Dialing Keypad**

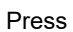

Press  $\sim$  to dial on the keypad, call Indoor Monitor, Outdoor Station and Guard

Unit.

### **Call Record**

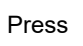

Press  $\left|\mathbb{R}\atop{\text{cyllexord}}\right|$  to check, read, delete call history among Indoor Monitor, Outdoor

Station and Guard Unit.

#### **Monitor**

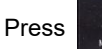

Press  $\mathbb{R}^2$  to monitor Outdoor/Villa Station, Gate Station, IP camera.

# **Monitoring Record**

Press **ND** to check, read, delete video surveillance history among Indoor Monitor,

Outdoor Station and Guard Unit.

# **Do Not Disturb**

Press  $\mathbb{R}^{\mathbb{Z}}$  to turn on the DND function and mute the ringing tone.

# **Setting**

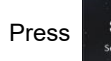

Press  $\otimes$  to enter Setting page.

# **Sidebar**

# **Standby Interface**

Press  $\left\{ \right.$  to enter standby interface, select the corresponding icon to go to the

function page.

### **Call**

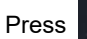

Press  $\mathbb{Q}$  to enter call page, set top contacts, resident list, call record, black/white

### list, and contacts.

### **Monitor**

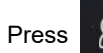

Press  $\bigotimes$  to monitor outdoor/villa station, Gate Station, IP camera.

### **Message**

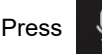

Press  $\Box$  to enter message setting, view and delete visitors and local messages,

and enable the missed call assistant function.

# **Setting**

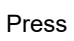

Press  $\bigcirc$  to enter Setting page.

# **Device Configuration**

### **Community**

1. Power on to select a language and configure the network (disable auto configuration).

2. Create a smart cloud intercom APP account, bind to the created community, scan the cloud intercom binding QR code on the device, and bind the device to the community.

### **Villa**

1. Power on to select a language and configure the network (enable auto configuration).

2. Create smart cloud intercom APP account, click "Add" in the upper left corner of the APP standby interface, select create house, build your own house.

3. Scan the cloud intercom binding QR code on the device and bind the device to the created house.

# <span id="page-12-0"></span>**3.2 Call**

### **3.2.1 Top Contacts**

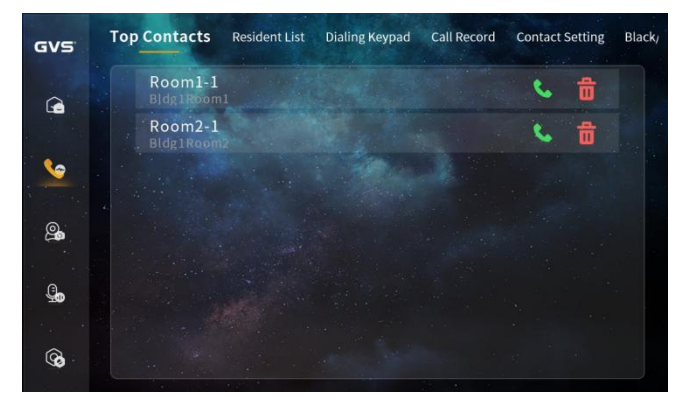

*Top Contacts Interface*

In the resident list, press to enter the details page of a contact, and press  $\Box$  to add the contact to top contacts for short calling.

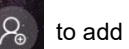

#### **3.2.2 Resident List**

The resident list displays the networked devices discovered after automatic configuration is enabled, the devices imported from the resident list, and the devices manually added.

| GVS <sup>®</sup> | <b>Top Contacts</b>  | <b>Resident List</b>        | Dialing Keypad      | <b>Call Record</b> | <b>Contact Setting</b> |    | Black, |
|------------------|----------------------|-----------------------------|---------------------|--------------------|------------------------|----|--------|
| ِی               |                      |                             | 'Search<br>$\Omega$ |                    |                        |    |        |
|                  |                      | <b>Legion 11-1000 Marsh</b> |                     |                    |                        | ë  |        |
|                  |                      | GuardUnit_666666            |                     |                    |                        | Ëì |        |
| க                | $\Box$ Indoor $\lor$ |                             |                     |                    |                        | Ē  |        |
|                  |                      | GuardUnit_FFFFFF            |                     |                    |                        | ē, |        |
| ₲                |                      | <b>E. Indoor_BA0211</b>     |                     |                    |                        | B  |        |
| ِ⊛               |                      | ndoor_BA0201                |                     |                    |                        | ē. |        |
|                  |                      |                             |                     |                    |                        |    |        |

*Resident List Interface*

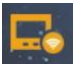

Indicates the online devices on the same network segment discovered by the

device; the contract of the contract of the contract of the contract of the contract of the contract of the contract of the contract of the contract of the contract of the contract of the contract of the contract of the co

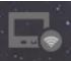

Indicates that the devices on the same network segment discovered by the

device are currently offline;

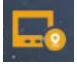

Indicates the device delivered from the resident list and the device manually

added by the user, that is, the local device;

Press  $\left\lceil \frac{1}{2} \right\rceil$  to enter the contact details interface, which displays information about the

current contact, such as the device name, IP address, local SIP account, SIP account 1, and SIP account 2.

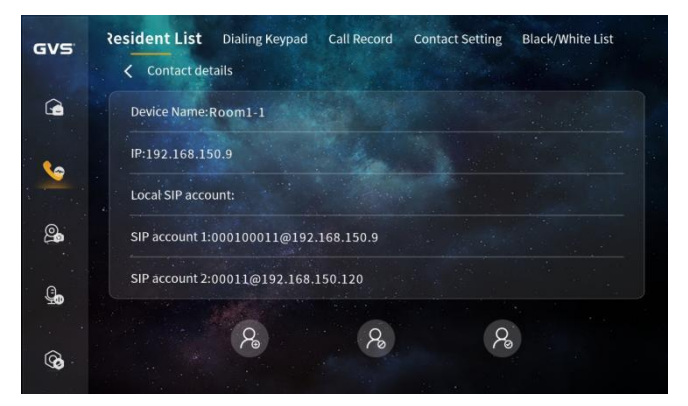

*Contact Details Interface*

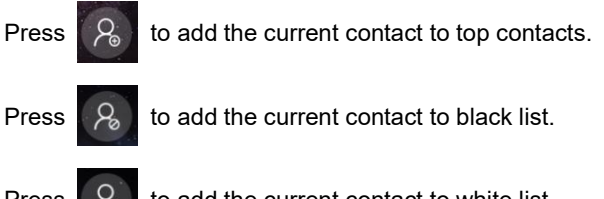

### **3.2.3 Dialing Keypad**

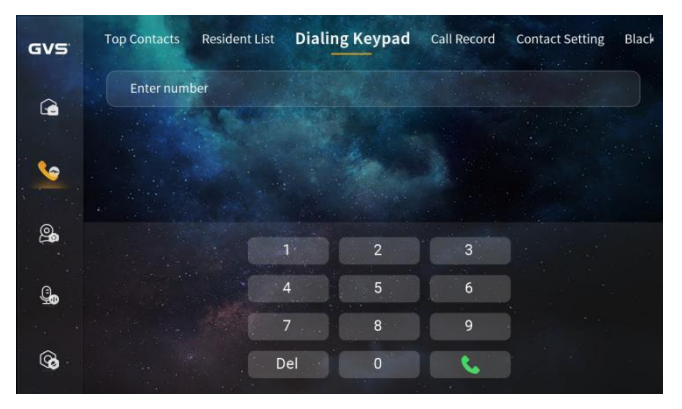

*Dialing Keypad Interface*

Enter the user name of the SIP account corresponding to the device to dial to the device. For example, if you enter 000100011 for the SIP account sip: 000100011@192.168.150.100:8060, the dial is connected.

### **3.2.4 Call Record**

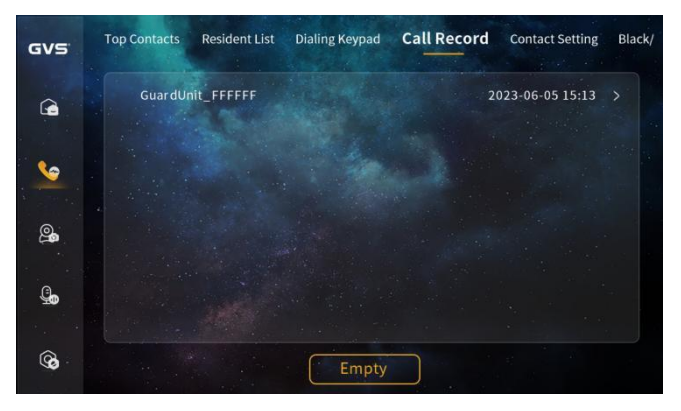

#### *Call Record Interface*

The call records between other devices and the local device are displayed. Unread call records are displayed with a red dot. Call record for which a photo has been taken have a photo icon.

### **3.2.5 Contact Setting**

Resident List Dialing Keypad Call Record **Contact Setting** Black **Top Contacts** GVS  $\hat{\bullet}$ Bldg<sub>1</sub>  $\overline{\phantom{a}}$  $\bullet$  $Bldg2$  $\overline{\phantom{1}}$ Bldg3  $\rightarrow$ இ  $\mathbb{G}$ Add contact Add group ®

Support editing, adding, and deleting contacts or groups in the resident list.

*Contact Setting Interface*

Support editing remark, ringtone, and DTMF password for automatically discovering and delivering contacts from the resident list.

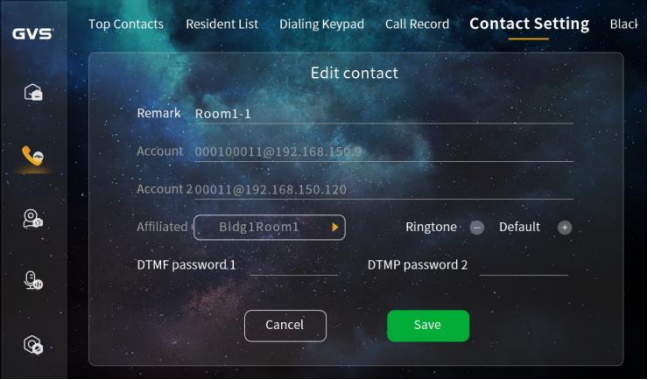

*Edit Contact Interface*

To add a contact, need to enter contact remark, SIP account, select a affiliated group, and select ringtone. (If the device has the access control function, you also need to enter the DTMF unlocking password corresponding to the device).

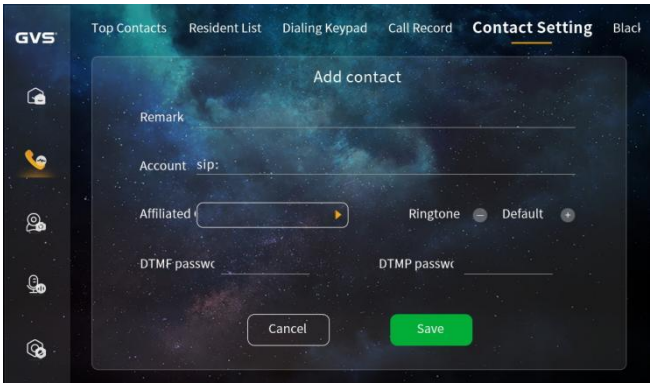

*Add Contact Interface*

To add a group, need to enter the group name and select the affiliated group (if do not select a group, need to create a group).

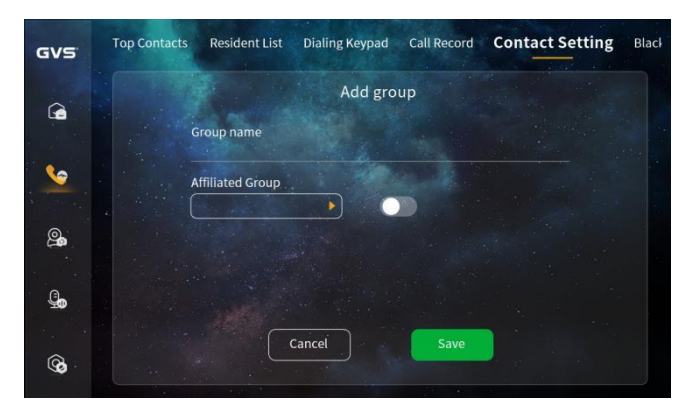

*Add Group Interface*

Support deleting manually added devices and groups, as well as devices discovered in auto configuration mode (offline).

### **3.2.6 Black/White List**

Select Not turned on, Enable Blacklist, and Enable Whitelist.

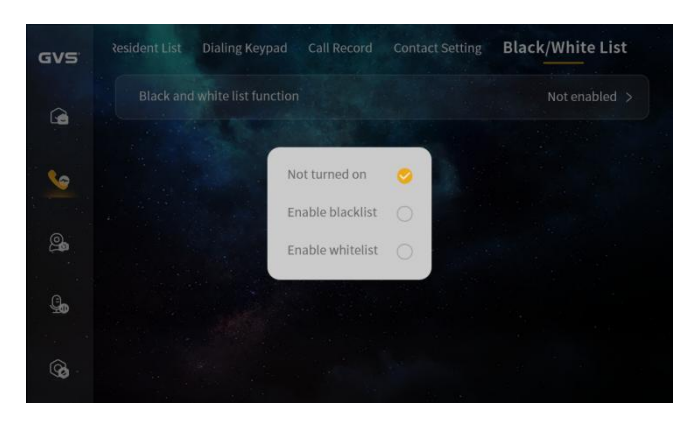

*Black/White List Interface*

After the blacklist is enabled, support adding contacts from the call record or resident list. The blacklisted contact cannot make calls to the local device.

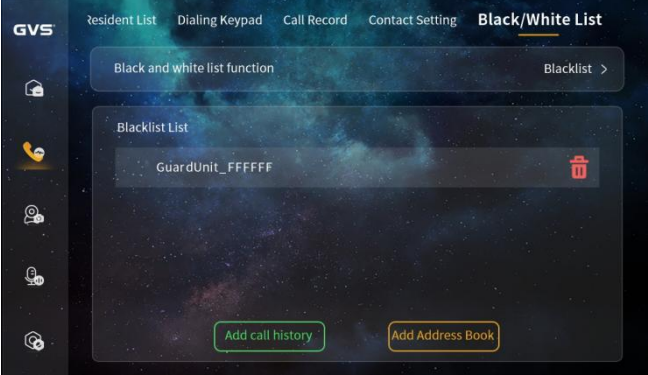

*Black List Interface*

After the whitelist is enabled, support adding contacts from the resident list. Only whitelisted contacts can make calls to the device.

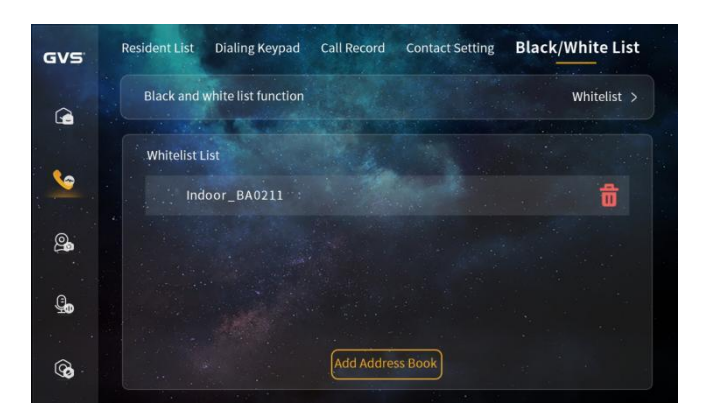

*White List Interface*

# <span id="page-18-0"></span>**3.3 Video Surveillance**

### **3.3.1 Video Surveillance interface**

enter the video surveillance interface, select the device that you want to monitor in the

device list on the right. Press  $\Box$  start monitoring, press on the upper right corner

z<br>z to get full interface monitoring.

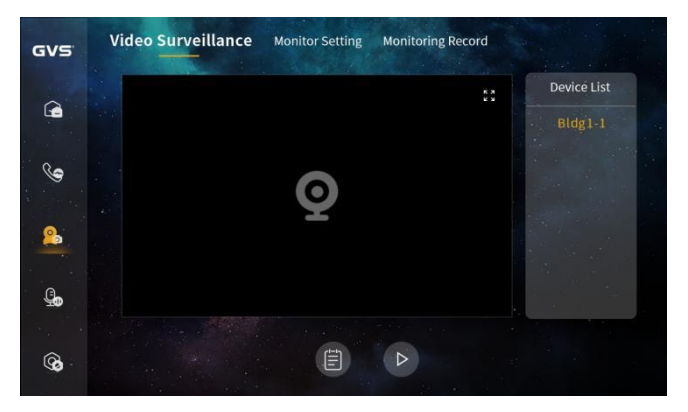

*Video Surveillance Interface*

## **3.3.2 Monitoring Record**

A snapshot taken during monitoring generates a monitoring record.

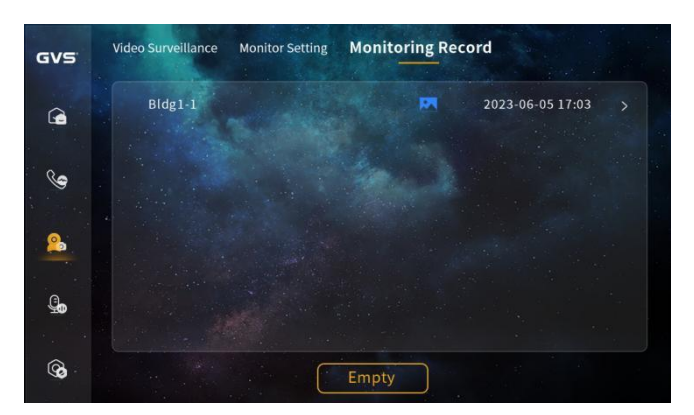

*Monitoring Record Interface*

### **3.3.3 Monitoring Setting**

Monitoring Settings support checking all monitored URL address.

Add new device: enter the device name and URL.

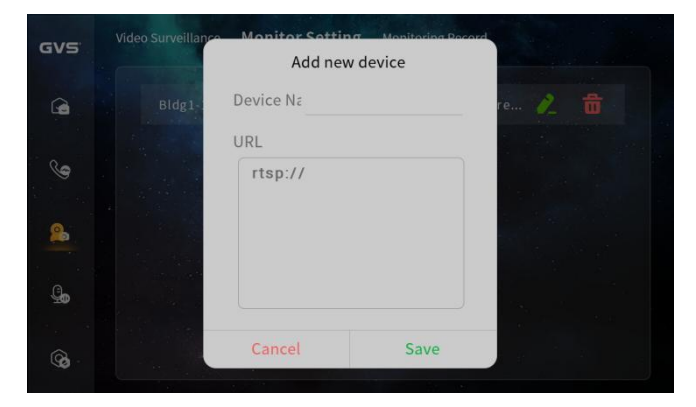

A*dd New Device Interface*

# <span id="page-20-0"></span>**3.4 Voice Message**

### **3.4.1 Voice Message Record**

Voice messages save local recordings and call messages after the Missed Call Assistant is enabled.

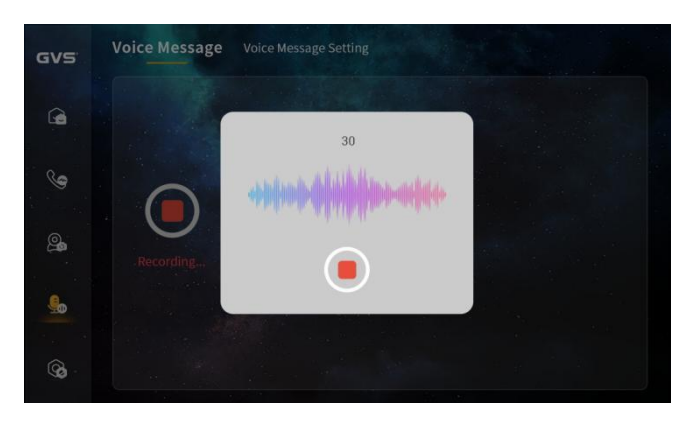

*Voice Message Record Interface*

### **3.4.2 Voice Message Setting**

When the Missed Call Assistant function is enabled, it automatically answers incoming calls from visitors and plays the recorded missed call voice. After the announcement is played, the system prompts the visitors to record the voice and save the voice in the voice message.

The Missed Call Assistant automatically turns offwhen the set duration countdown ends.

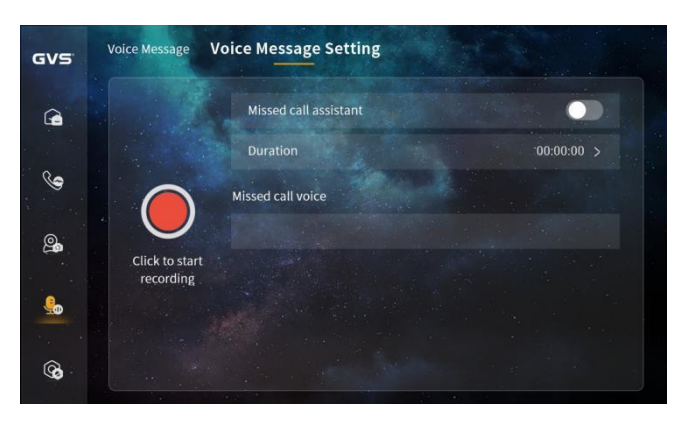

*Missed Call Assistant Interface*

# <span id="page-21-0"></span>**3.5 Smart Home**

Slide the screen left in the main interface to enter the Smart Home page.

### **3.5.1 Scene**

Press the corresponding scene to switch the relevant smart device to the corresponding scene mode.

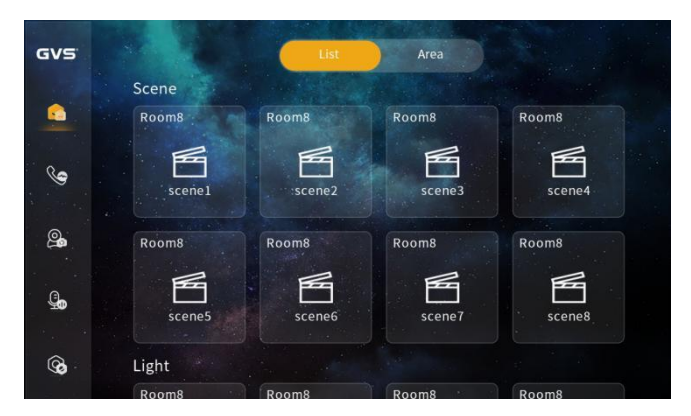

*Scene Interface*

# **3.5.2 Lighting**

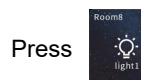

Press  $\frac{1}{2}$  to control the light switch, long press  $\frac{1}{2}$  to enter the lighting

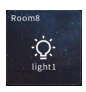

control page.

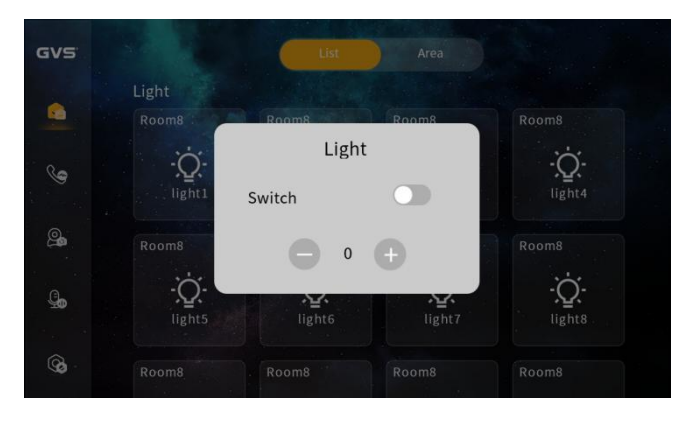

*Lighting Interface*

- To control the light switch;
- Press  $\begin{array}{|c|c|c|}\n\hline\n0 & +\n\end{array}$  to adjust the light brightness.

### **3.5.3 Air Conditioner**

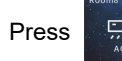

Press  $\frac{1}{2}$  to control the air conditioner, and long press  $\frac{1}{2}$  to enter the air

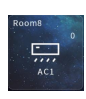

conditioner control page.

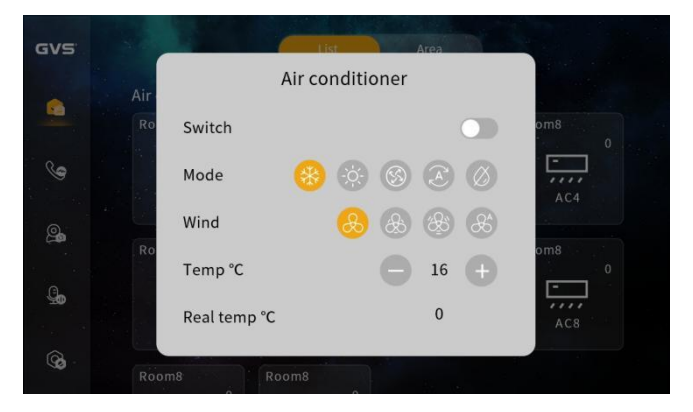

*Air Conditioner Interface*

**Press**  $\left(\begin{matrix} \ast \\ \ast \end{matrix}\right)$   $\circledcirc$   $\circledcirc$   $\circledcirc$   $\circledcirc$  to set the air conditioner mode: cooling, heating,

air supply, automatic, dehumidification;

- Press  $\begin{matrix} 0 & \mathbf{0} \\ \mathbf{0} & \mathbf{0} \end{matrix}$  ( $\mathcal{R}$ )  $\mathcal{R}$  to set the air speed: first gear, second gear, third gear, automatic;
- Press  $\boxed{-}$  16  $\boxed{+}$  to set the temperature: 16℃-30℃;
- Displays the current room temperature.

# **3.5.4 Floor Heating**

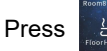

Press  $\mathbb{R}^n$  to control the floor heating, long press  $\mathbb{R}^n$  to enter the floor heating

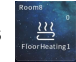

control page.

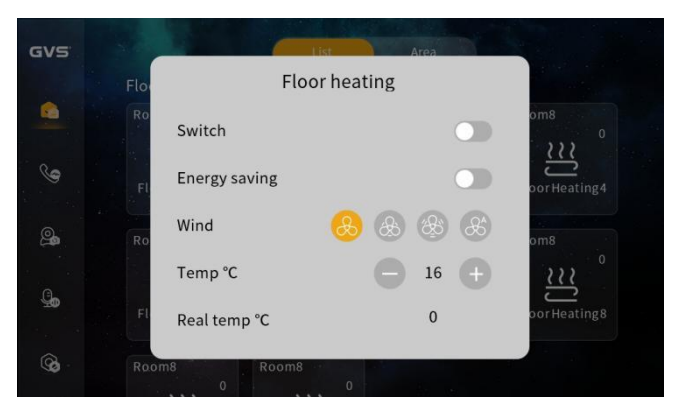

*Floor Heating Interface*

- To control the switch of floor heating and the switch of energy-saving mode;
- Press  $\begin{matrix} \mathbf{\mathcal{B}} & \mathbf{\mathcal{B}} & \mathbf{\mathcal{B}} \end{matrix}$  to set the air speed: first gear, second gear, third

gear, automatic;

- Press  $t = 16 + 16$  to set the temperature: 16℃-30℃;
- Displays the current room temperature.

### **3.5.5 Fresh Air**

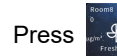

Press  $\stackrel{\circ}{\bullet}$   $\stackrel{\circ}{\bullet}$  to control the fresh air, and long press  $\stackrel{\circ}{\bullet}$   $\stackrel{\circ}{\bullet}$  to enter the fresh air control

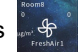

page.

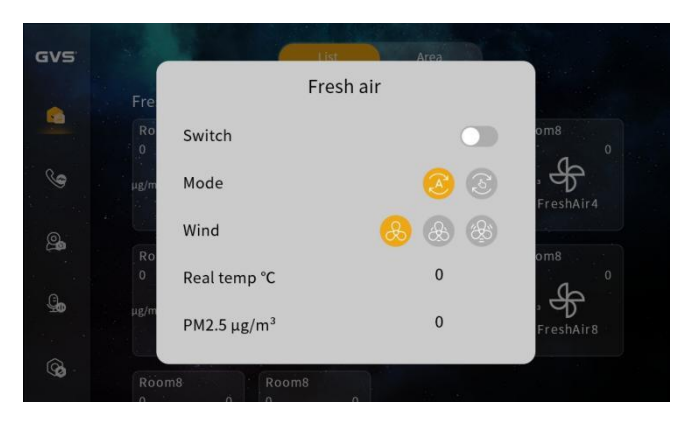

*Fresh Air Interface*

## **3.5.6 Socket**

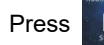

Press  $\Box$  control the power switch of the socket.

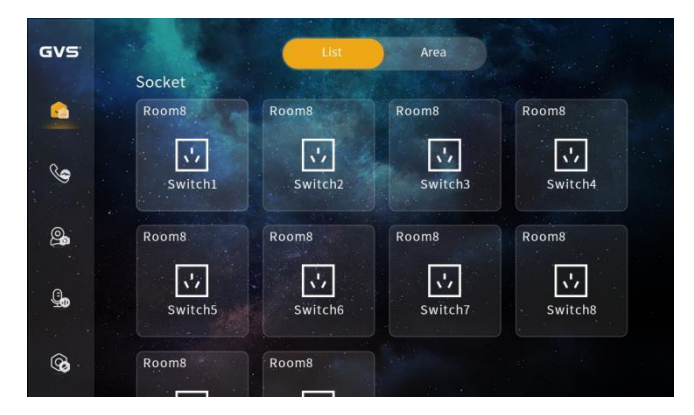

*Socket Interface*

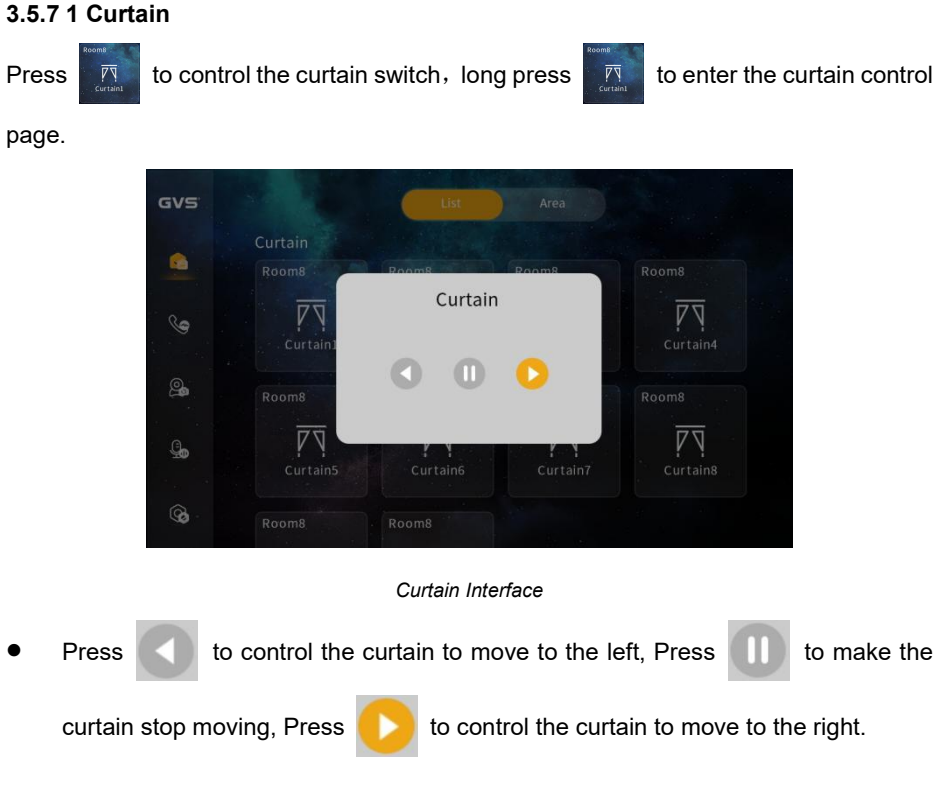

#### **3.5.8 Water Heater**

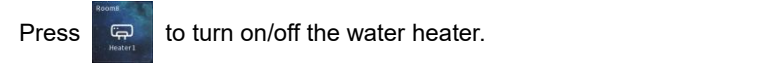

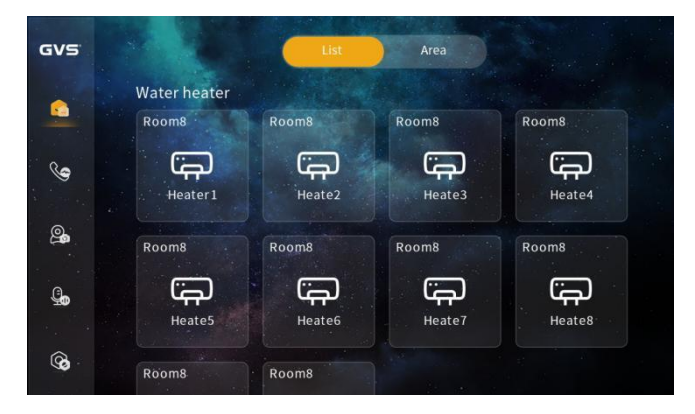

*Water Heater Interface*

# **3.5.9 Background Music**

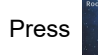

Press  $\overline{u}$  to control the curtain switch, long press  $\overline{u}$  to enter the curtain control

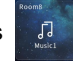

page.

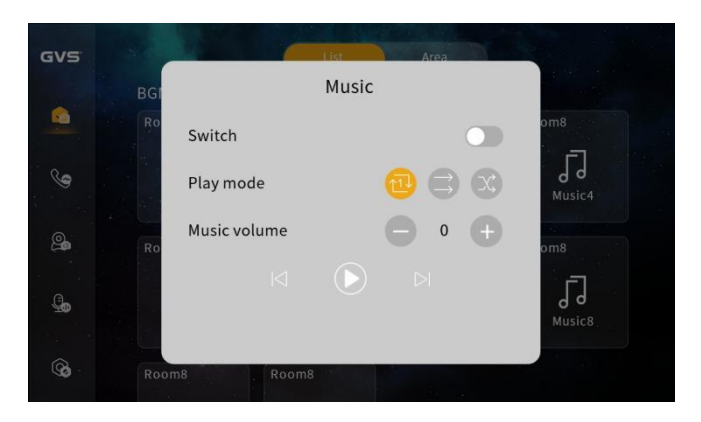

*Background Music Interface*

- To control the switch of background music;
- Press  $\left| \begin{array}{ccc} \bullet & \bullet \\ \bullet & \bullet \end{array} \right|$  to choose the playing mode: single song loop, sequential play,

random play.

- Press  $\begin{array}{|c|c|c|}\n\hline\n0 & + & \text{to adjust the music volume: 0-5;}\n\end{array}$
- <span id="page-27-0"></span>Press  $\mathbb{R}$  (b)  $\mathbb{R}$  to switch, pause and play music.

# **Chapter 4 System Setting**

# <span id="page-28-0"></span>**4.1 Display Setting**

Operation path: System Setting > Display Setting

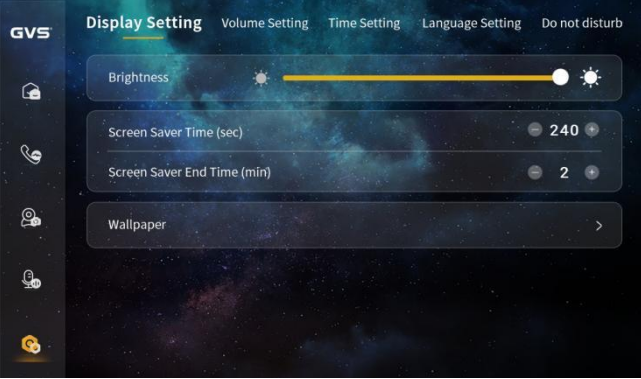

*Display Setting Interface*

### **Parameter Setting:**

- Brightness: To adjust the brightness, default is the maximum brightness.
- Screen Saver Time: To adjust the time to enter screen saver, range is 30-240 sec.
- **Screen Saver End Time: To adjust the time to exit screen saver, range is 1-10 min.**
- Wallpaper: Four default wallpapers are provided, and custom wallpapers can be configured through the PC Upgrade Tool.

# <span id="page-29-0"></span>**4.2 Volume Setting**

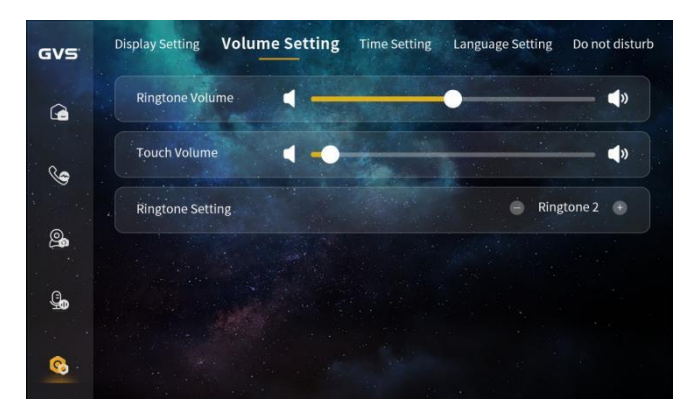

Operation path: System Setting > Volume Setting

*Volume Setting Interface*

### **Parameter Setting:**

- Ringtone Volume: Adjustable ringtone volume;
- Touch Volume: Adjustable touch volume;
- Ringtone Setting: 5 default ringtones are provided.

# <span id="page-29-1"></span>**4.3 Time Setting**

Operation path: System Setting > Time Setting

| GVS <sup>®</sup> | <b>Display Setting</b><br><b>Volume Setting</b> | <b>Time Setting</b><br><b>Language Setting</b><br>Do not disturb |
|------------------|-------------------------------------------------|------------------------------------------------------------------|
| $\hat{\bullet}$  | Auto-confirm time and date                      |                                                                  |
|                  | Set date                                        | 2023-06-07 >                                                     |
| ∖⊝               | Set time                                        | $16:38$ >                                                        |
| ௲                | <b>Time Zone</b>                                | $UTC + 8:00$                                                     |
| g,               | <b>Time Format</b>                              | 24-hour System >                                                 |
|                  | Date Format                                     | 2023-06-07 >                                                     |
| <b>C</b>         | <b>NTP Server</b>                               | time.windows.com >                                               |

*Time Setting Interface*

#### **Parameter Setting:**

- Auto-confirm time and date: On by default, the NTP server will automatically synchronize the time after selecting the time zone. You can also turn off automatic time and date confirmation and set the time and date manually.
- **Time Zone: Select a specific time zone according to the device location.**
- Time Format: 12-hour/24-hour format can be selected;
- Date Format: Select date format on demand. Date format: Y-M-D, D-M-Y, M-D-Y;
- NTP Server: Enter the NTP server.

# <span id="page-30-0"></span>**4.4 Language Setting**

Operation path: System Setting > Language Setting

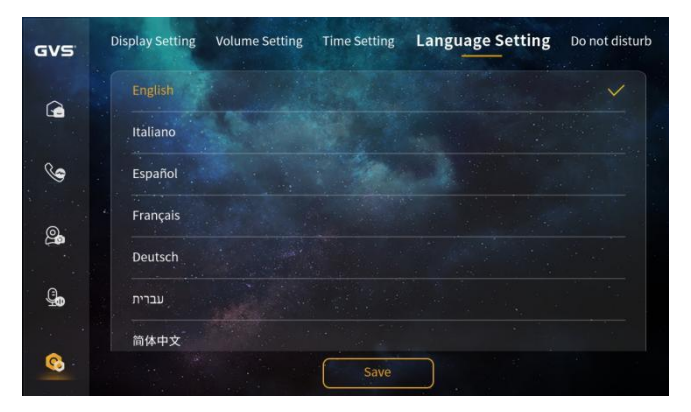

*Language Setting Interface*

Available in English, Italian, Spanish, French, German, Hebrew, Simplified Chinese and Traditional Chinese.

# <span id="page-31-0"></span>**4.5 Do Not Disturb**

 $\bullet$ 

Volume Setting Time Setting Language Setting Do not disturb Wi-Fi Setting **GVS** Do-not-disturb Mode  $\hat{\mathbf{a}}$ **Duration**  $09:59:47.5$  $\mathbb{Q}$  $\bullet$ Timing இ g.

Operation path: System Setting > Do not disturb

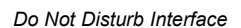

٠

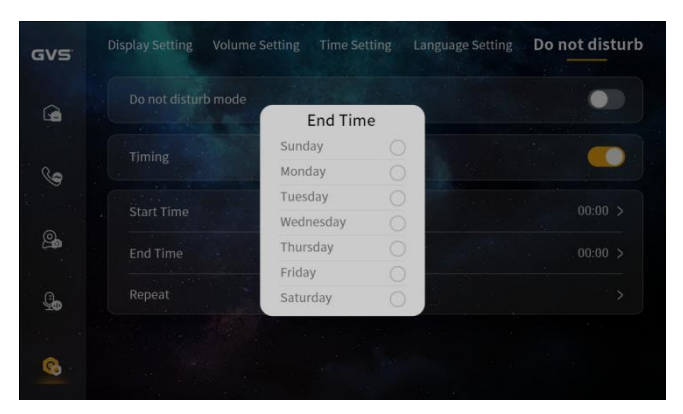

*Timing Do Not Disturb Interface*

#### **Parameter Setting:**

- Do-not-disturb Mode: when turned on, the do-not-disturb mode will be automatically turned off after the duration countdown ends;
- Timing do-not-disturb: when turned on, you can set the date when do-not-disturb mode takes effect, and the time when it starts and ends every day. For example, if the start time is 22:00 and the end time is 7:00, and the repeat date is selected as Sunday, the do-not-disturb mode will be automatically turned on from 22:00 every Sunday to 7:00 every next Monday.

# <span id="page-32-0"></span>**4.6 Wi-Fi Setting**

Do not disturb **Wi-Fi Setting** Cloud Intercom **Time Setting** Language Setting GVS **Wireless Network**  $\hat{\mathbf{a}}$ Not connected ailable Networks Lis  $\mathbb{Q}$ இ  $\mathbb{Q}_0$  $\bullet$ 

Operation path: System Setting > Wi-Fi Setting

*Wi-Fi Setting Interface*

#### **Parameter Setting:**

- Enable or disable the wireless network;
- Click on the connected Wi-Fi to modify the IP, DNS and other info;

Select the available network in the Available Networks List, and enter the correct password to connect to the corresponding wireless network.

# <span id="page-32-1"></span>**4.7 Cloud Intercom Setting**

Operation path: System Setting > Cloud Intercom Setting

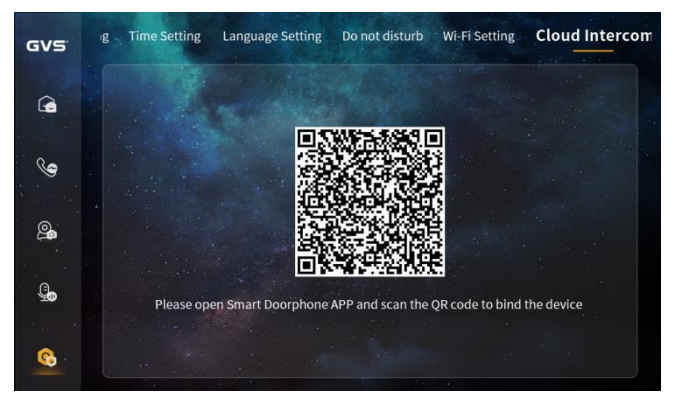

*Cloud Intercom Setting Interface (Unbound)*

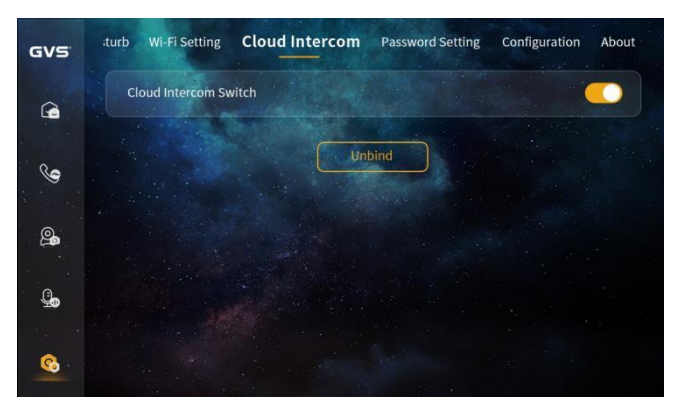

*Cloud Intercom Setting Interface (Bound)*

Scan the QR code of the indoor monitor to bind the device through the *Smart Door Phone* App.

# <span id="page-33-0"></span>**4.8 Password Setting**

Operation path: System Setting > Password Setting

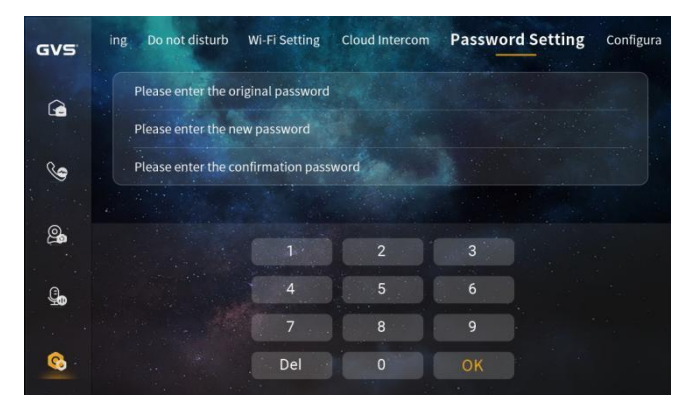

*Password Setting Interface*

User can change the user password, the default user password is 666666.

# <span id="page-34-0"></span>**4.9 About**

Operation path: System Setting > About

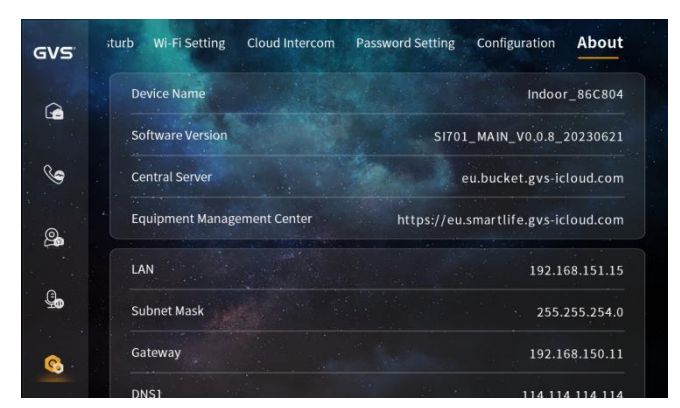

*About Interface 1*

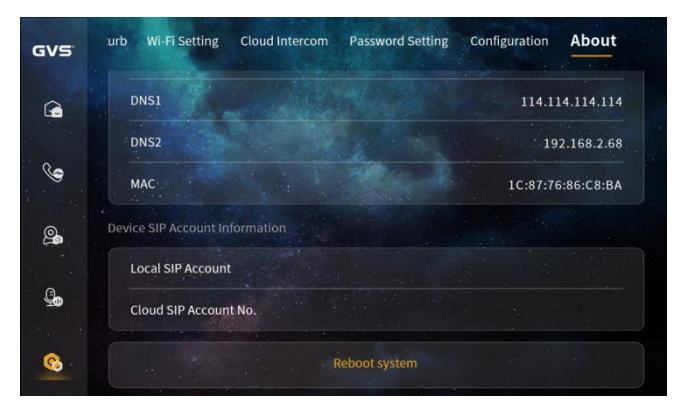

*About Interface 2*

- Includes device name, software version, central server and equipment management center;
- Ethernet info (LAN, subnet mask, gateway, etc.);
- WiFi info (WLAN, subnet mask, gateway, etc.);
- Device SIP account info (local SIP account, SIP account 1, SIP account 2, cloud SIP account);
- Reboot system: To reboot the device.

# <span id="page-35-0"></span>**4.10 Configuration**

Operation path: System Setting > Configuration

Enter the default configuration password 801801 to enter the following interface: device name, SIP account setting, network setting, cloud server setting, module function setting, password authentication, reset password and factory reset.

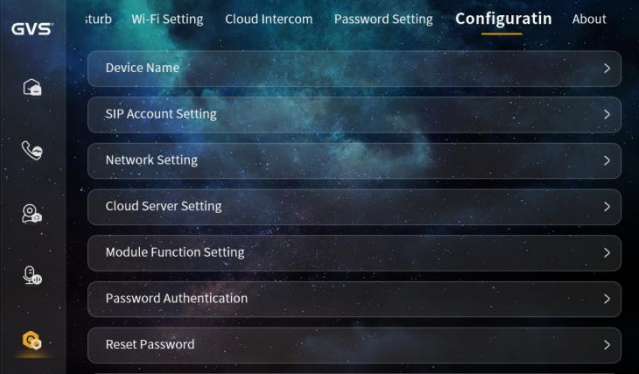

*Configuration Interface*

### **4.10.1 Device Name**

Operation path: System Setting > Configuration > Device Name

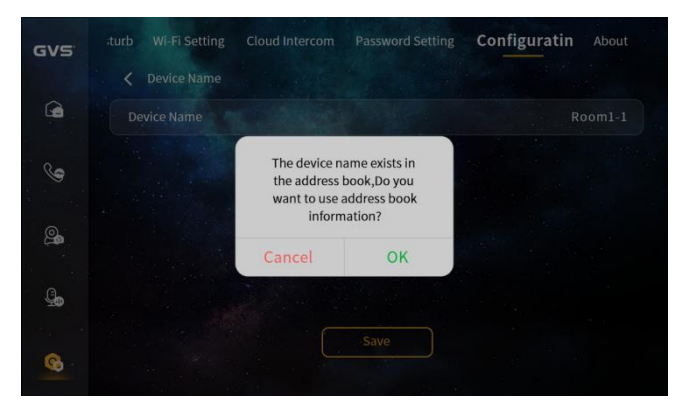

*Device Name Interface*

**Parameter Setting:**

Device name: User can modify the device name. If the SIP account info in the address book is needed, user need to set the device name to the device name corresponding to the account info in the address book. There will be a window popping up to indicate whether to use the account info in the address book.

### **4.10.2 SIP Account Setting**

Operation path: System Setting > Configuration > SIP Account Setting

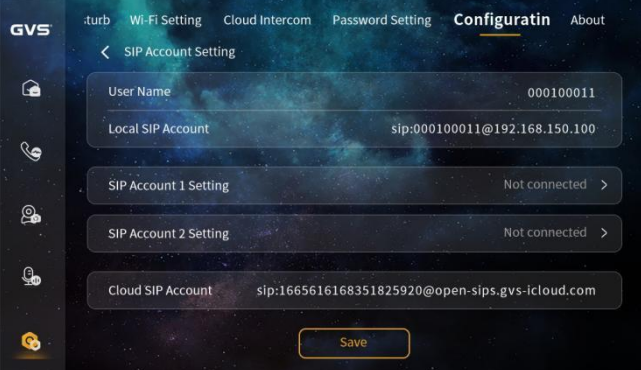

*SIP Account Setting Interface*

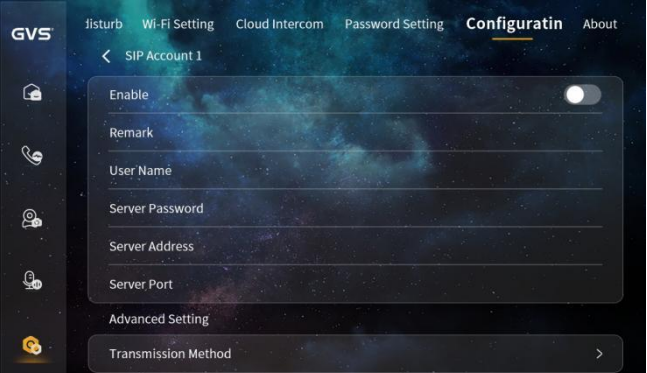

*SIP Account 1 Setting Interface*

- User Name: User name can be entered via dial pad to call this device.
- Local SIP Account: Local SIP account generated by the local user name and IP is

for calling account under the same network.

- SIP Account 1 & 2: User can manually configure SIP account info, turn on the enable button to enter the user name, server password, server address and server port and select the transmission method. The account info in the address book can be used by configuring the device name.
- Cloud SIP Account: When the device isconnected to the cloud server, the server will assign the cloud intercom SIP account to the device, so that the device can support cloud intercom function.

### **4.10.3 Network Setting**

Operation path: System Setting > Configuration > Network Setting

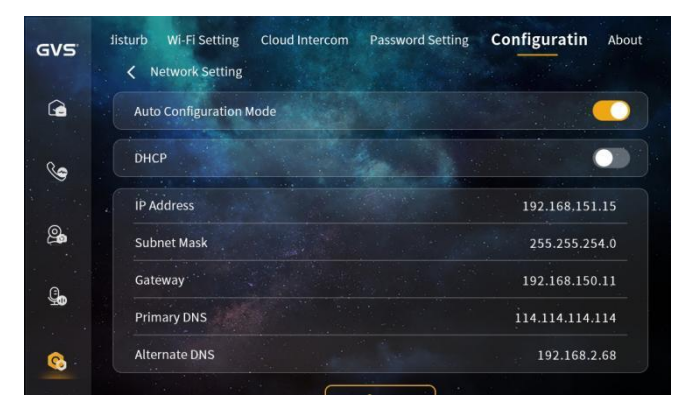

*Network Setting Interface*

### **Parameter Setting:**

- Auto Configuration Mode: When turned on, the device can discover other S-series devices under the same network;
- DHCP: It's turned on by default; user need to manually enter IP address, subnet mask, gateway and DNS when it's turned off.

### **4.10.4 Cloud Server Setting**

Operation path: System Setting > Configuration > Cloud Server Setting

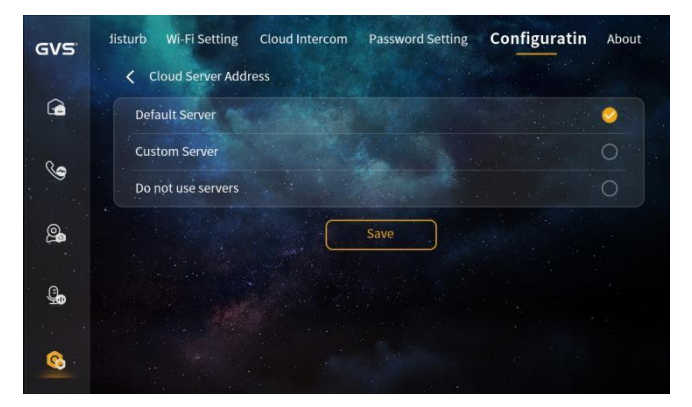

*Cloud Sever Address Interface*

Cloud server is set to default server by default, and the custom cloud server requires manual input of the server address, and the server will be closed if the user chooses not to use the servers.

## **4.10.5 Module Function Setting**

Operation path: System Setting > Configuration > Module Function Setting

The functions are all on by default, and the corresponding functions will be hidden in the device after being turned off.

Operation path: System Setting > Configuration > Password Authentication

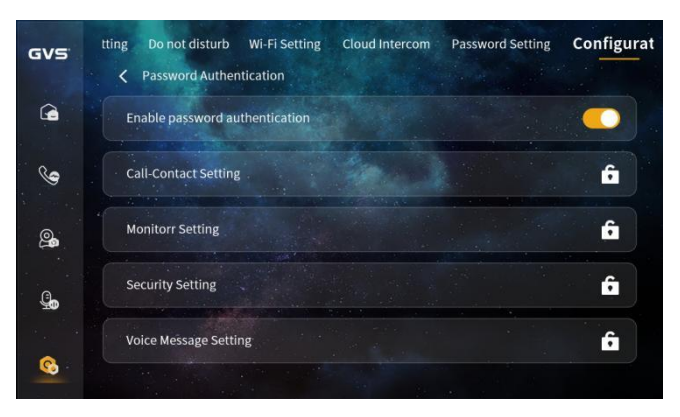

*Password Authentication Interface*

When password authentication is enabled, the corresponding functions are encrypted, user need to enter the user password.

### **4.10.6 Reset Password**

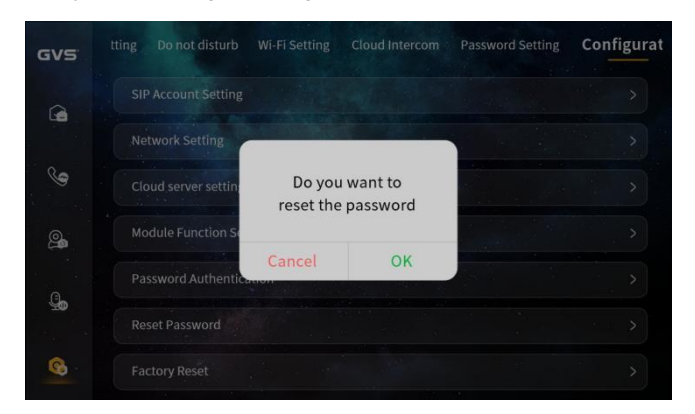

Operation path: System Setting > Configuration > Reset Password

*Reset Password Interface*

If user forgets the user password, the user password can be reset to 666666.

### **4.10.7 Factory Reset**

Operation path: System Setting > Configuration > Factory Reset

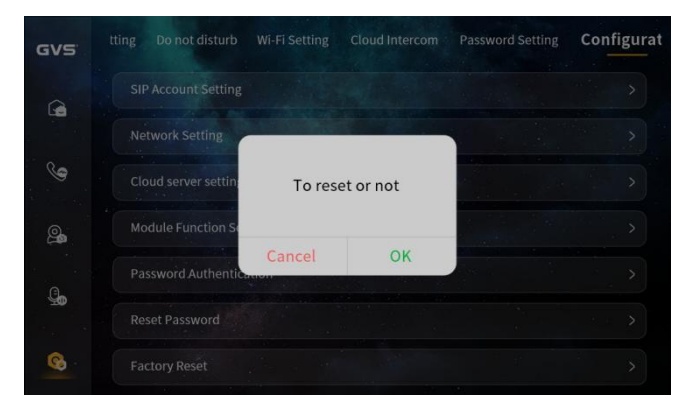

*Factory Reset Interface*

- Reset after 60s of power-on, and the local setup parameters are restored to their default values;
- Reset within 60s of power-on, and the local setup parameters are restored to default values, while all records are cleared.